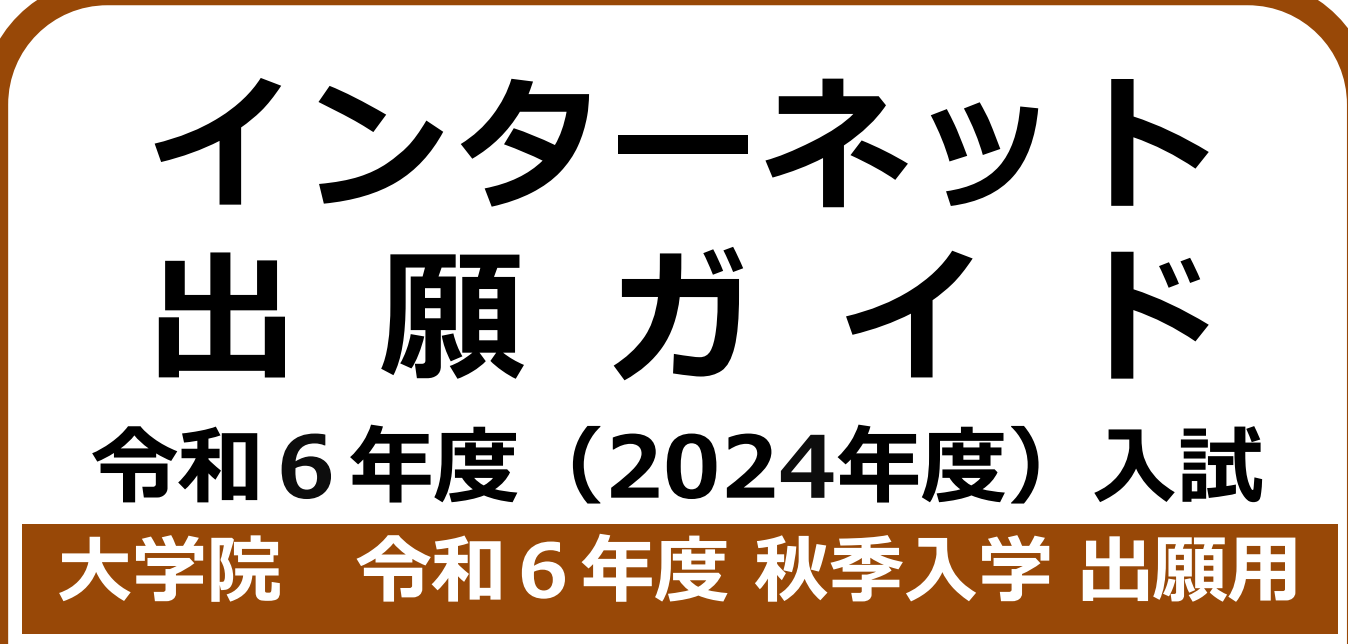

Internet Application Guide

願書取り寄せ不要! 24 時間いつでも出願可能! カンタン!スムーズ! パソコン タブレット スマホ 熊本県立大学 Prefectural University of Kumamoto

# 出願スケジュール

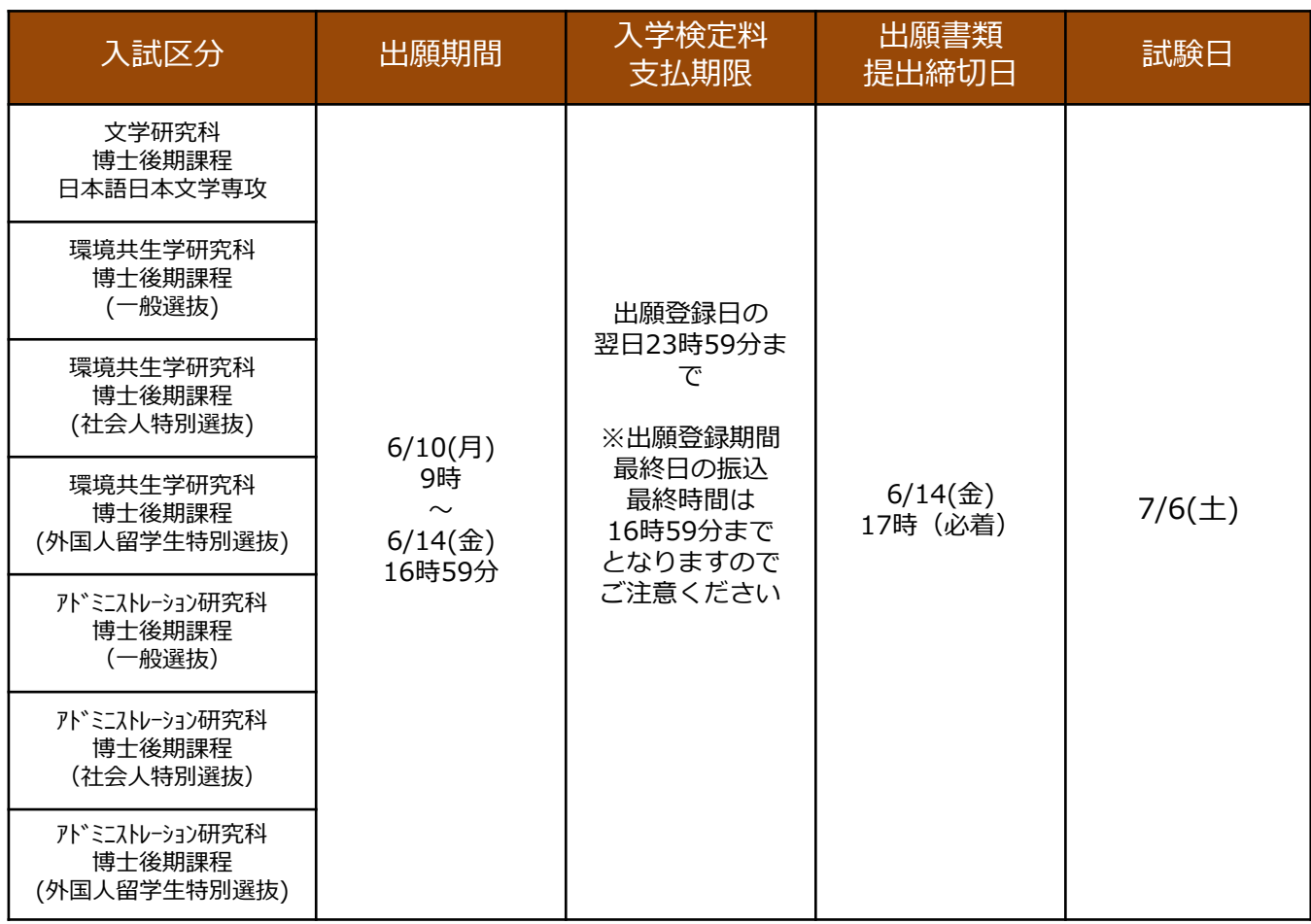

### 出願の流れ

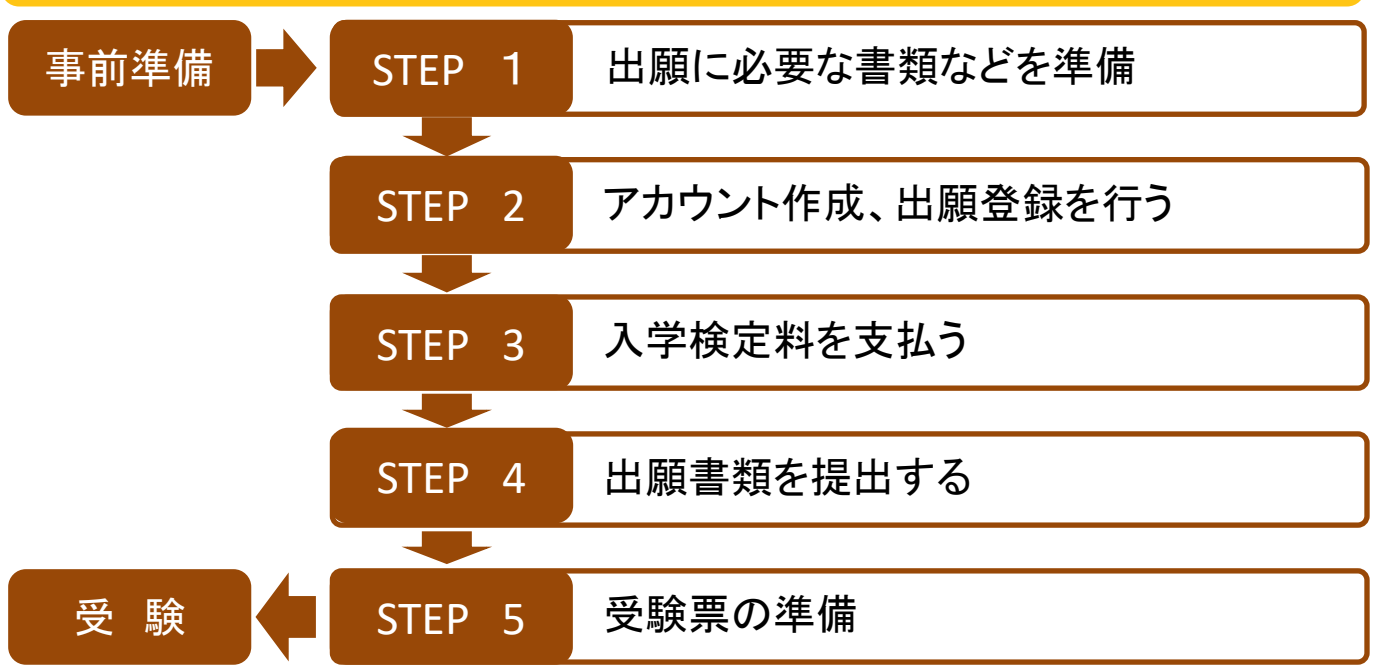

※出願手続は、STEP2から4までのすべてを締切日までに終えることで完了となります。(STEP2から4までの いずれか1つでも不備・不足がある場合は、出願手続は完了となりません。この場合、本学から連絡します。)。

# 事前準備

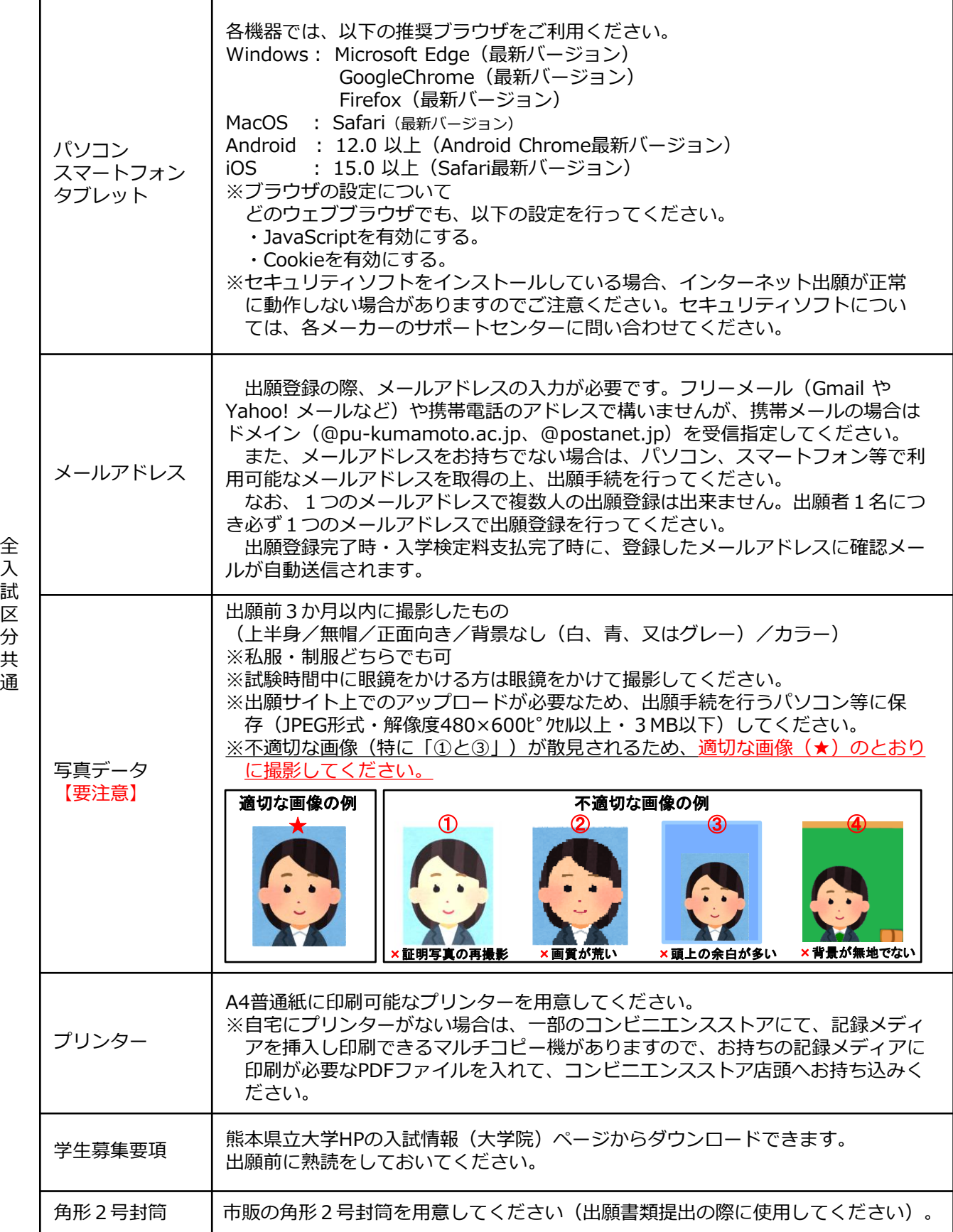

### STEP 1 出願に必要な書類などを準備

入試区分により、出願に必要な書類が異なります。また、志望研究科・選抜によっては、下表に記載す るもの以外で出願に必要となる書類等もありますので、本学ホームページ又は学生募集要項で出願に必要 な書類等を必ず確認してください。 ● ・ 必須頂目 の・ 該当者のみ

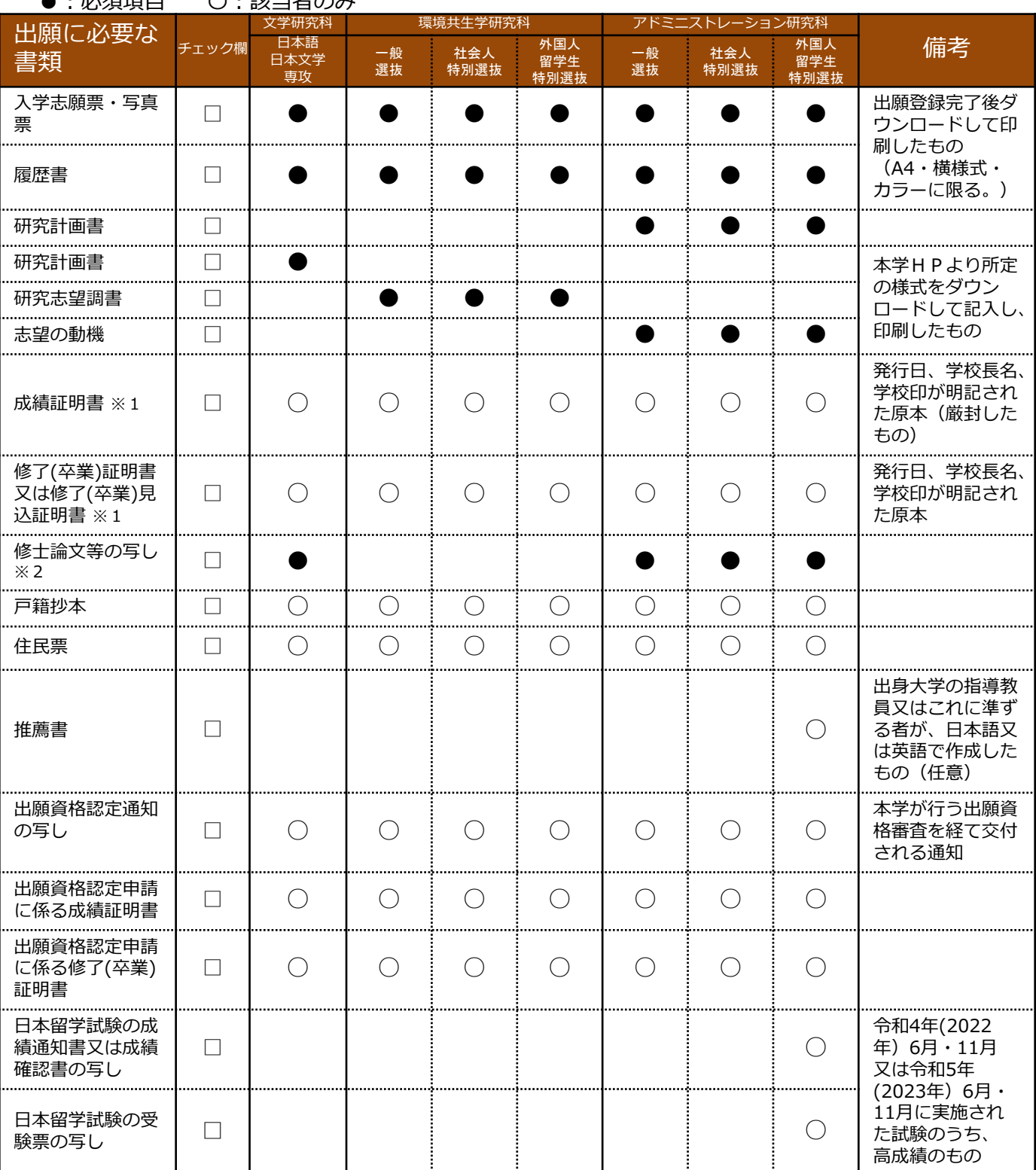

※1 日本語以外で発行されている書類には、必ず、和訳文を添付してください。日本語訳の作成のために厳封を開封する場合は、 事前に本学教務入試課入試班に問い合わせてください。

※2 出願資格審査を経て出願する場合は、業績書(これまでの職務、業務、研究上の業績、取得した資格)を提出してください。

### STEP 2 アカウント作成、出願登録を行う

#### 【アカウント作成】下記手順に従ってアカウントの作成をしてください。 ① 熊本県立大学ホームページにアクセスし、「インターネット出願」 のバナーをクリックして出願ページ(はじめにページ)を開きます。 ② 「アカウント作成、出願登録」のリンク又は以下のURLより、 **D** Post@ne Post@netのログイン画面に入り、「新規登録」ボタンをクリック。 ログイン (Post@netログインページ) メールアドレス https://home.postanet.jp/PortalPublic/Identity/Account/Login ③ 利用規約に同意した後,メールアドレス・パスワードなど必要項目  $\begin{array}{c}\n\text{ExPart} & \text{[V1]}\\
\text{[U1]}\n\end{array}$ 出願希望の方 を入力して「登録」ボタンをクリック。 はこちら ④ 入力したメールアドレス宛てに, 仮登録メールが届きます。 ⑤ 仮登録メールの受信から60分以内にメール本文のリンクをクリック **FREE** して登録を完了させてください。 ⑥ ログインの際には、登録したメールアドレスに認証コードが届きます ので、入力しログインしてください。 出願登録前に「はじめに」 ページをよく読んでください。【ログイン】下記手順に従ってログインし、お気に入り学校の **D** Post@net 登録をしてください。 学校一覧 **图 图本采立大** ① メールアドレス・パスワードを入力して「ログイン」ボタンをクリック お気に入り解説 すると、登録したメールアドレスに認証コードが届きますので、入力し 出版内容一覧 入学手続 NATIエ大学ホームページ 出版社のお問い合わせ ログインしてください。 ②「学校一覧」から「熊本県立大学」を検索してください。

### 【出願登録】「出願」ボタンをクリック後、画面の指示に従って登録してください。

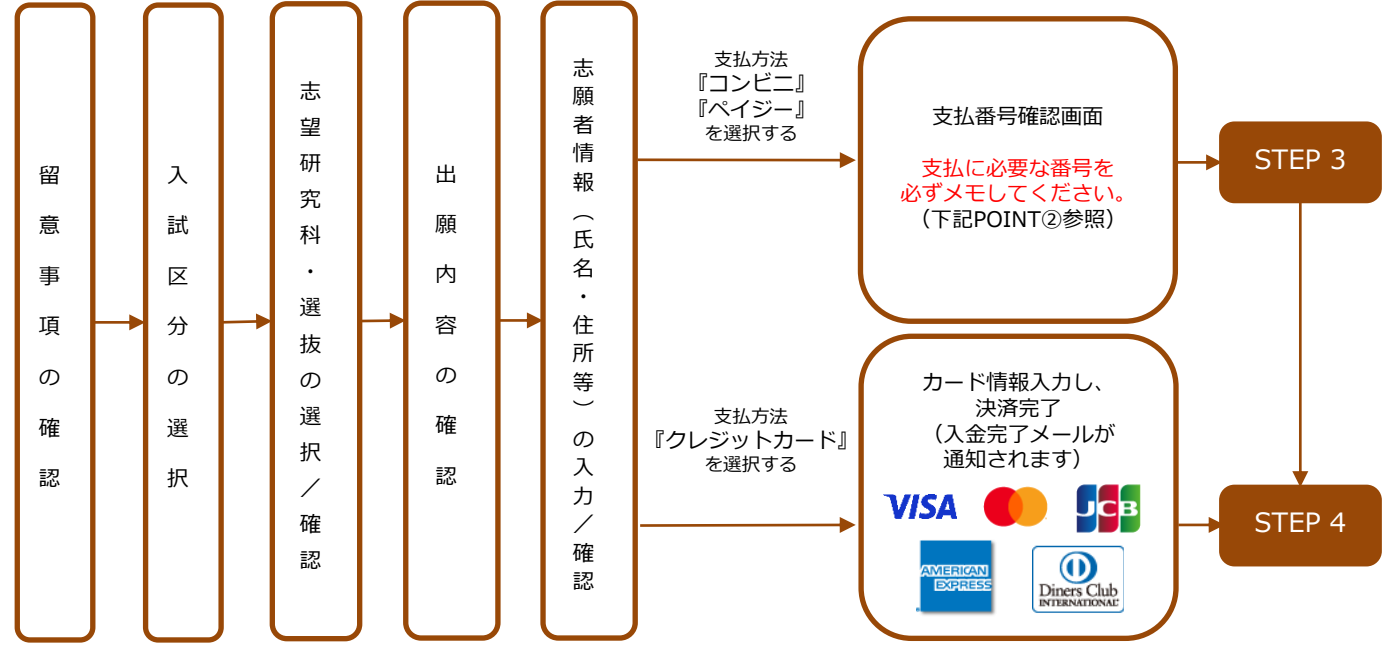

※志願者情報(氏名・住所等)の入力/確認後、Post@netのページ上にある「出願内容一覧」から 「本学を選択」→「出願内容を確認」→「コンビニ(ペイジー)情報再確認又はクレジット支払 画面」で支払処理に進みことができます。

POINT① 志願者情報の入力・確認画面では、必ず入力した内容(特に生年月日・電話番号・住所)に 誤りがないか、十分に確認してください。志願者情報の確認画面を過ぎると内容の変更が できません。

POINT②

支払方法『コンビニ』『ペイジー』の場合は、支払番号確認に支払に必要な番号が 表示されます。STEP 3の支払時に必要ですので必ずメモしてください。

STEP 3 入学検定料を支払う(コンビニ・ペイジーでの支払を選択した場合のみ) ※クレジットカードでの支払を選択した場合はSTEP4に進んでください。

**出願登録した翌日の23:59まで**(出願登録期間最終日に出願登録した場合は当日の16時59分まで)**に、下記の通り入学** 要注意 **検定料をお支払いください。**上記の支払期限を過ぎますと、登録された内容での入学検定料支払ができなくなります。

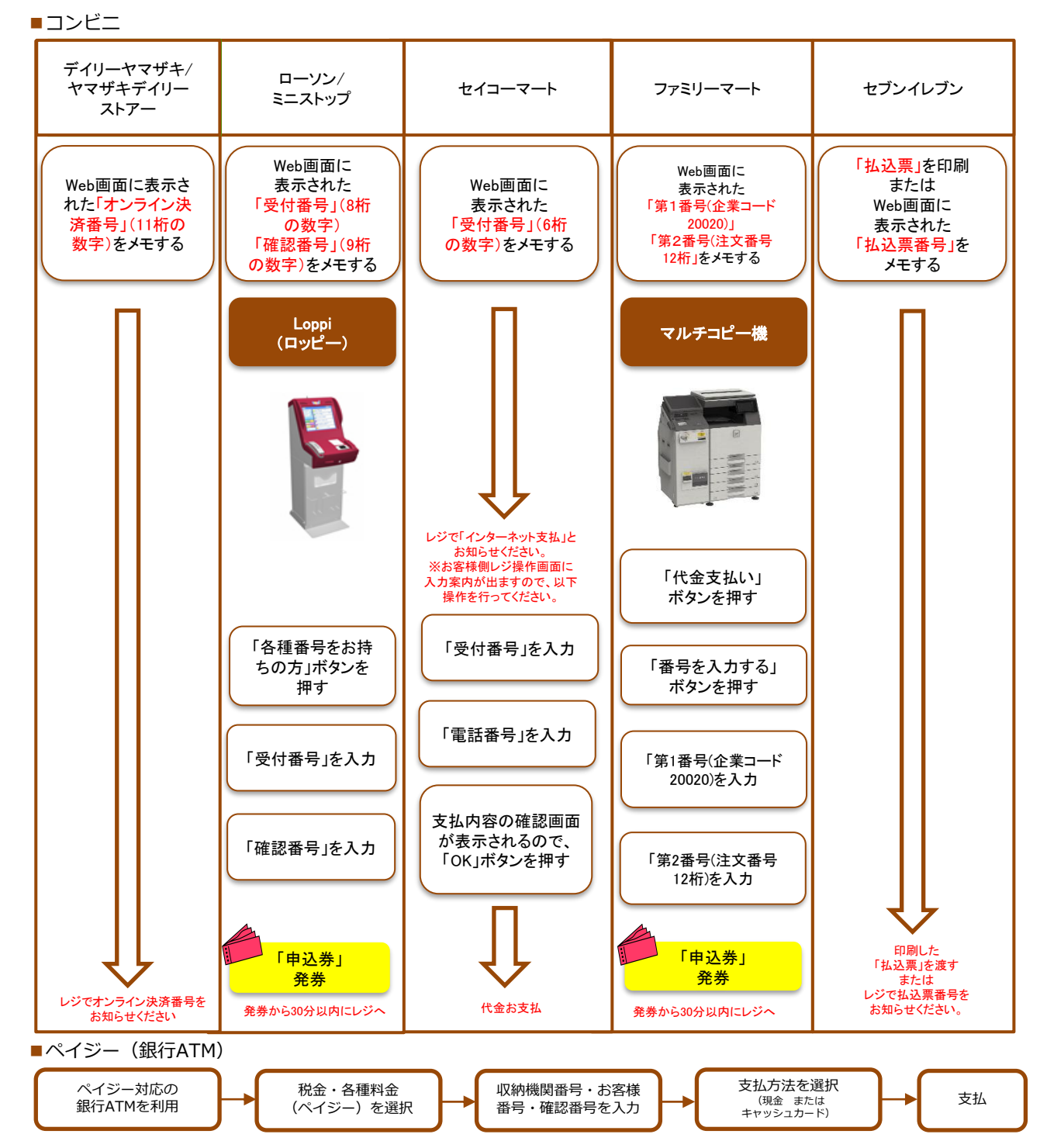

■ペイジー (ネットバンキング) 収納機関番号・お客様番号・確認番号を控え、各自で支払方法を確認し入学検定料を支払ってください。

■払込手数料

・入学検定料の他に別途、払込手数料が必要です。

・一度納入した入学検定料は、各募集要項で定める場合を除き、理由の如何にかかわらず返金しません。

・ご利用の銀行によって、別途事務手数料が発生する可能性があります。

・入学検定料支払の領収書は提出不要です。控えとして保管してください。

### STEP 4 出願書類を提出する

下記手順に従って入学志願票・写真票・入学志願票(履歴書)、封筒貼付用宛名シート ・封筒貼付用出願書類チェックシートを印刷してください。

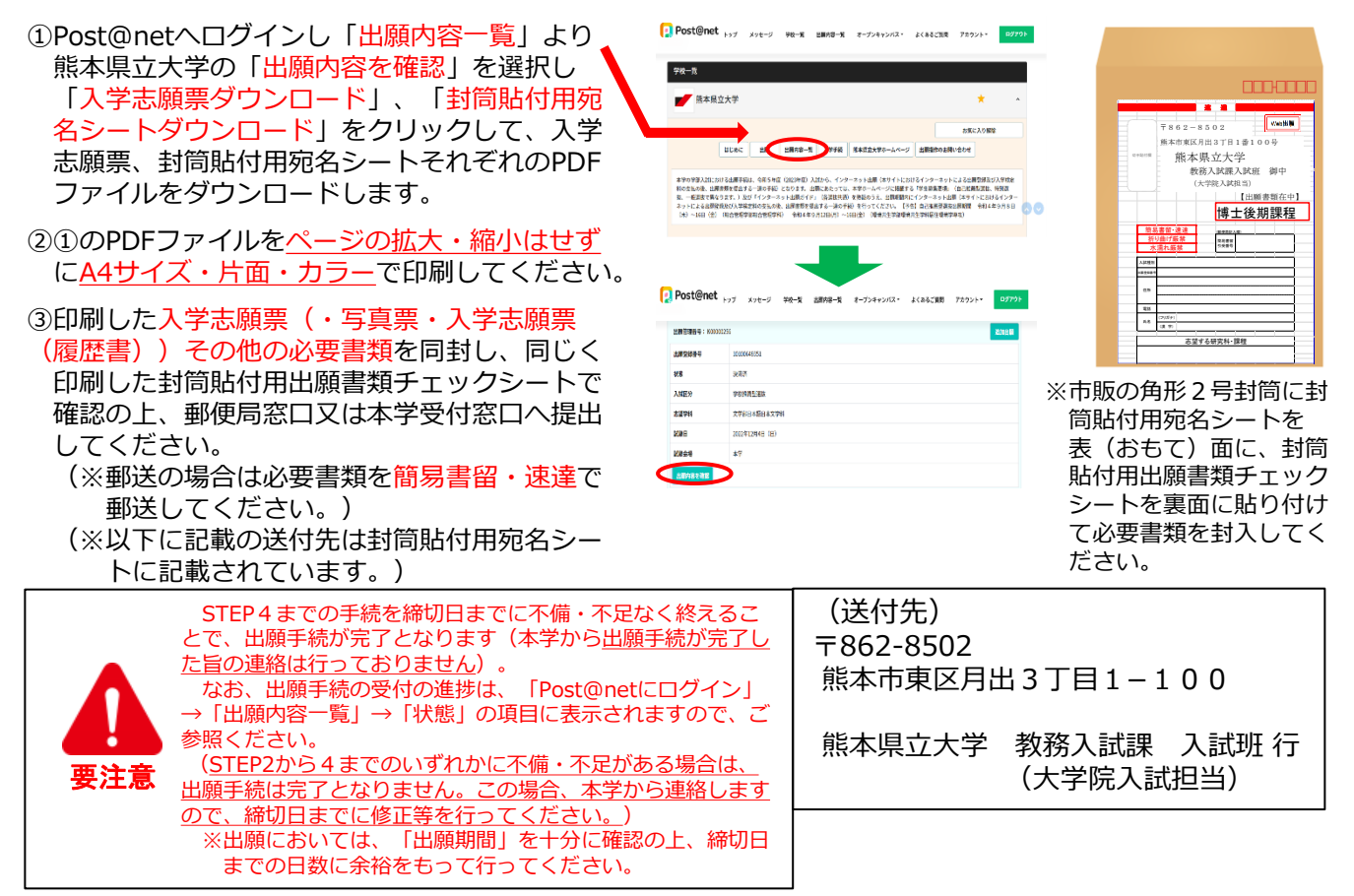

### STEP 5 受験票の準備

下記手順に従ってデジタル受験票を印刷してください。

出願手続が完了しましたら、デジタル受験票が試験日の10日程度前にダウンロードできるようになります。

①Post@netへログインし「出願内容一覧」より熊本県立大学の「出願内容を確認」を選択し、「デジタル 受験票ダウンロード」をクリックして、PDFファイルをダウンロードします。 ②①のPDFファイルをページの拡大・縮小はせずにA4 (横様式) ・カラーで印刷してください。 ③試験当日に必ず受験票を持参してください。

※試験日の3日前となってもPost@netでデジタル受験票がダウンロードできない場合は、本学教務入試課 入試班(☎096-321-6610)までご連絡ください。

※受験番号は、デジタル受験票でのみ確認できます。デジタル受験票がダウンロード可能となる前に本学に お問い合わせいただいてもお答えできませんので、ご留意ください。

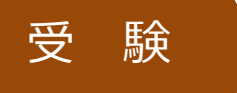

試験当日は必ず印刷した受験票を持参してください。

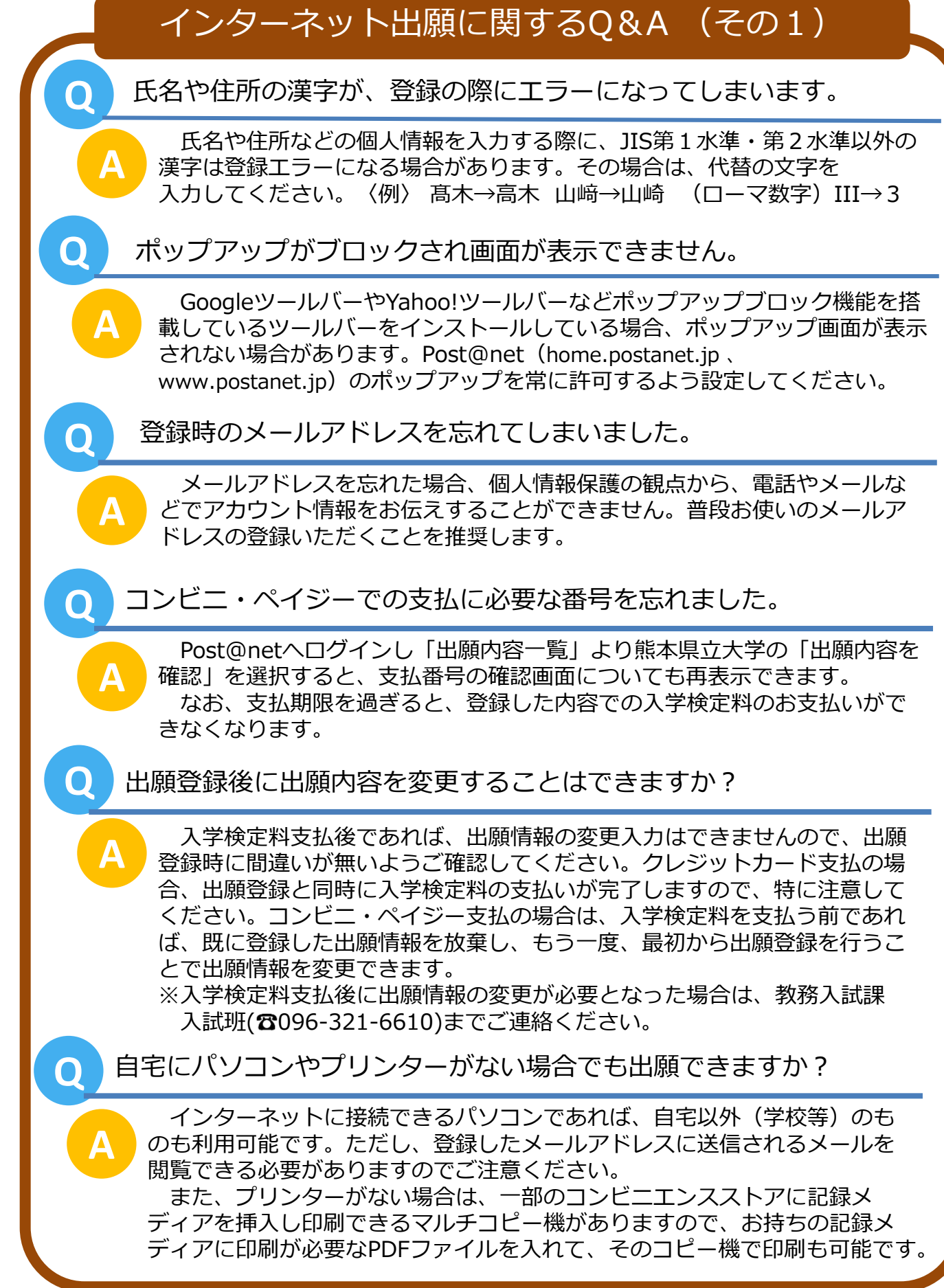

## インターネット出願に関するQ&A (その2)

出願手続(登録・入金)を行いましたが、大学からのメールが届きま せん。

ドメイン(@pu-kumamoto.ac.jp、@postanet.jp)を受信指定していない ことが原因の可能性があります。迷惑メールなどに振り分けられていないか確 認の上、それでも本学からのメールが見つからない場合は、本学教務入試課入 試班(TEL:096-321-6610)までお問合せください。

出願書類を郵送により提出しましたが、出願手続が無事に完了して いるか知らせてもらえますか。

本学の出願手続において、本学から出願手続が完了した旨の連絡は行ってお りません。

ただし、出願手続に不備・不足がある場合は、本学から連絡をしますので、 その連絡がない限り、出願手続は完了しているものとご理解ください。

また、出願手続の受付の進捗は、「Post@netにログイン」→「出願内容一 覧」→「状態」の項目に表示されますので、ご参照ください。

なお、書類が本学に到着しているかどうかは、郵便局ホームページの郵便追 跡サービスでご確認できます。

**Q** 家族が代理で出願手続を行うことはできますか。

**A**

**A**

**A**

**Q**

**Q**

Post@netの家族向け機能を利用することで、ご家族が代理で出願手続(出 願登録や入学検定料の支払)を行うことが可能です。

なお、Post@netの家族向け機能に関するお尋ねがある場合は、Post@net のお問合せフォーム(以下にURLを記載)からお問合せください。お問合せに 対しては、Post@net のシステム運営会社である京都電子計算株式会社からお 問合せフォームで入力されたメールアドレス宛に回答があります。

また、家族向け機能に限らず、Post@netのシステム(操作方法、システム エラーなど)に関するお尋ねについては、システム運営会社(京都電子計算株 式会社)にお問合せください。

【Post@netお問合せフォーム(京都電子計算株式会社)】 <https://home.postanet.jp/qa/QA/GeneralInquiryForm> 【Post@netコールセンター電話番号】 075-341-8670